## **The National Fire Plan**

fireplan.gov

## **National Fire Plan Operations and Reporting System**

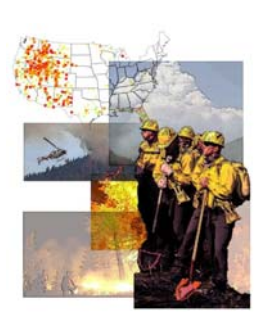

## **Exercise 4 – New Treatment Unit**

*Part 1 – Create New Treatment Unit* 

**Step 1:** Click on the "New Treatment Unit" link in the "Administrative Tasks" portlet.

**Step 2:** Enter your treatment unit name (e.g. "Mill Creek" + Student Number + "Unit 1").

**Step 3:** Enter the size of the treatment unit, in acres.

**Step 4:** Select the state that the treatment unit is within.

**Step 5:** Select the predominant fire regime.

**Step 6: Click the "Next" button.** 

**Step 7:** Click on the "UseMap" link.

**Step 8: Zoom in to an area of** interest in Washington by drawing a bounding rectangle around the area.

To draw a bounding rectangle, left-click on the upper left hand corner of the area of interest, while holding down your mouse button, drag your cursor to the lower right hand corner of the area of interest and release the mouse button.

**Step 9:** Click on the "Get Location" button.

**Step 10:** Click on the "OK" button after reading the pop-up instructions.

**Step 11:** Click on the treatment unit location.

**Step 11:** Let the screen refresh and then click "OK" to the confirm location pop-up message.

Russell Berry Peter Bedker *Project Manager Assistant Project Manager*  Interior Department USDA Forest Service russell\_berry@ios.doi.gov pbedker@fs.fed.us

Office of Wildland Coordination National Information Center for State and Private Forestry

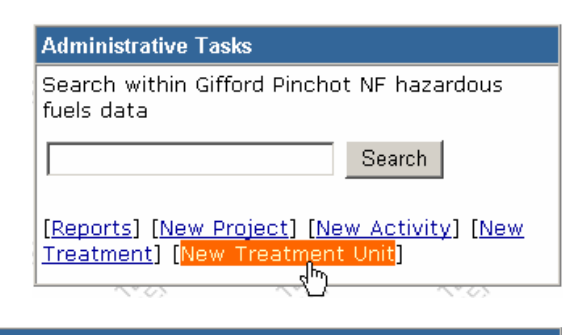

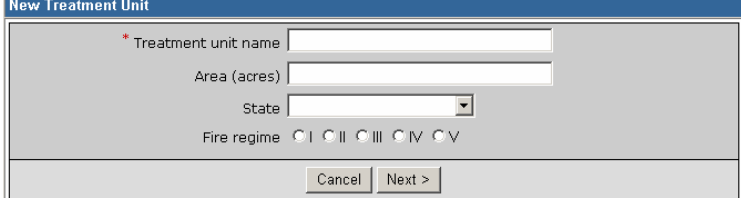

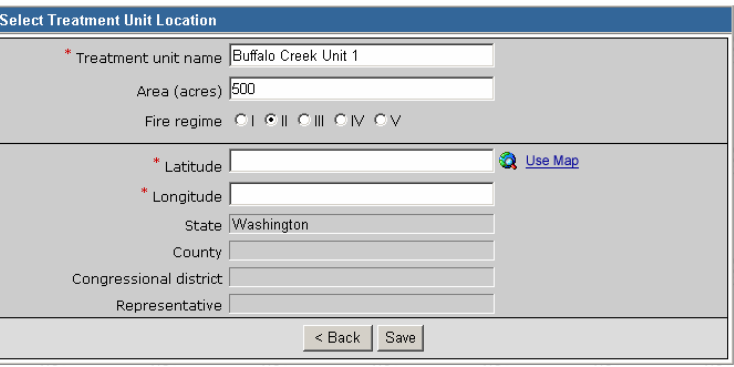

This will return you to the NFPORS Select Treatment Unit Location page and enter the location information for the location you identified.

**Step 12:** Click the "Save" button.

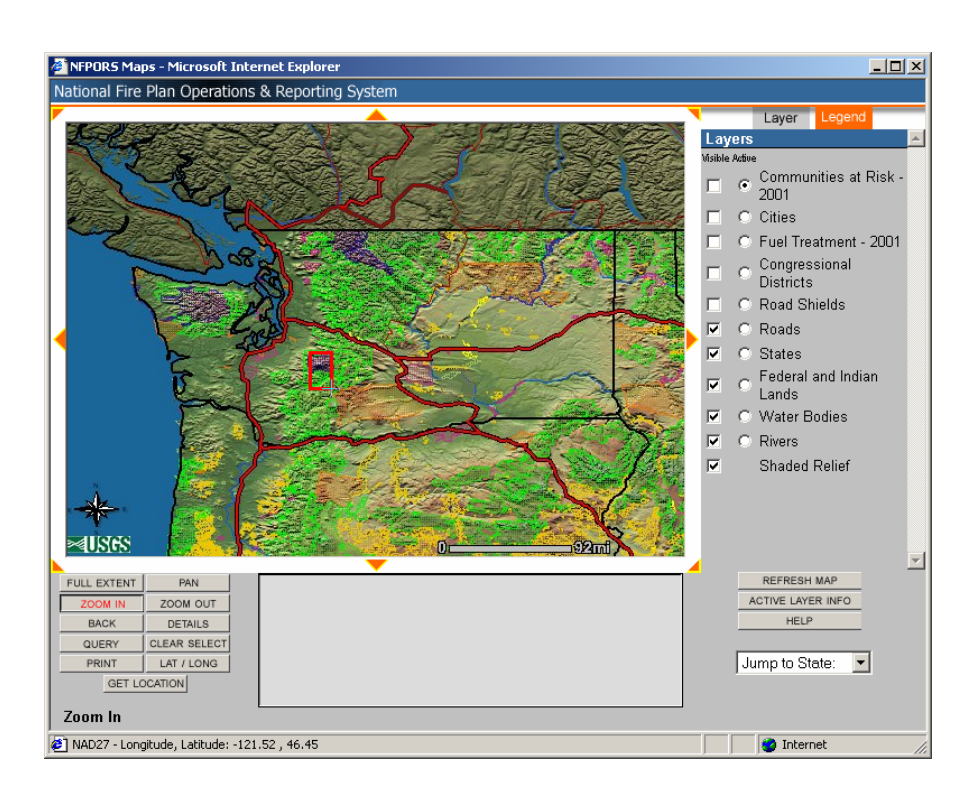

*Part 2 – Create New Treatment Unit Observation* 

**Step 1:** Click on the "New Observation" link with in the "Treatment Unit Observations" portlet.

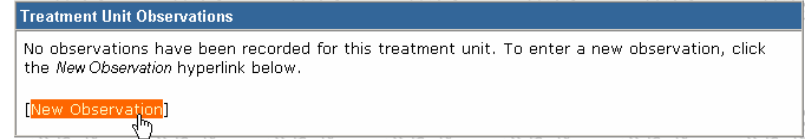

**Step 2:** Enter the percentage of the treatment unit area in each condition class (e.g. 25% Condition Class 1, 50% Condition Class 2 and 25% Condition Class 3). The percentages must total 100%.

**Step 3:** Click the "Save" button.

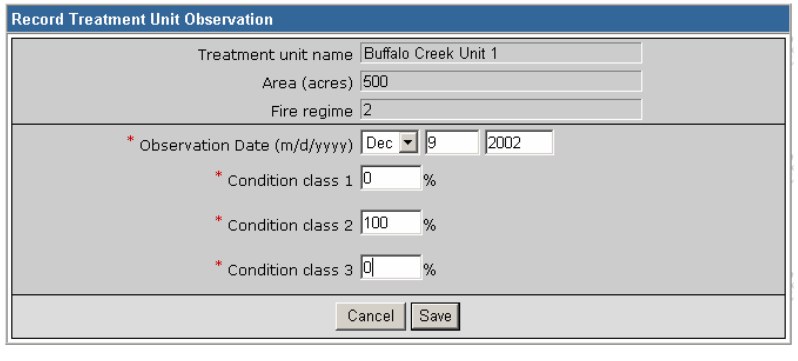